# **GALAXY**<br>hosted software LLC **Tax Form Guide**

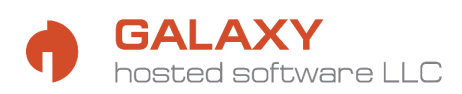

# **Table of Contents**

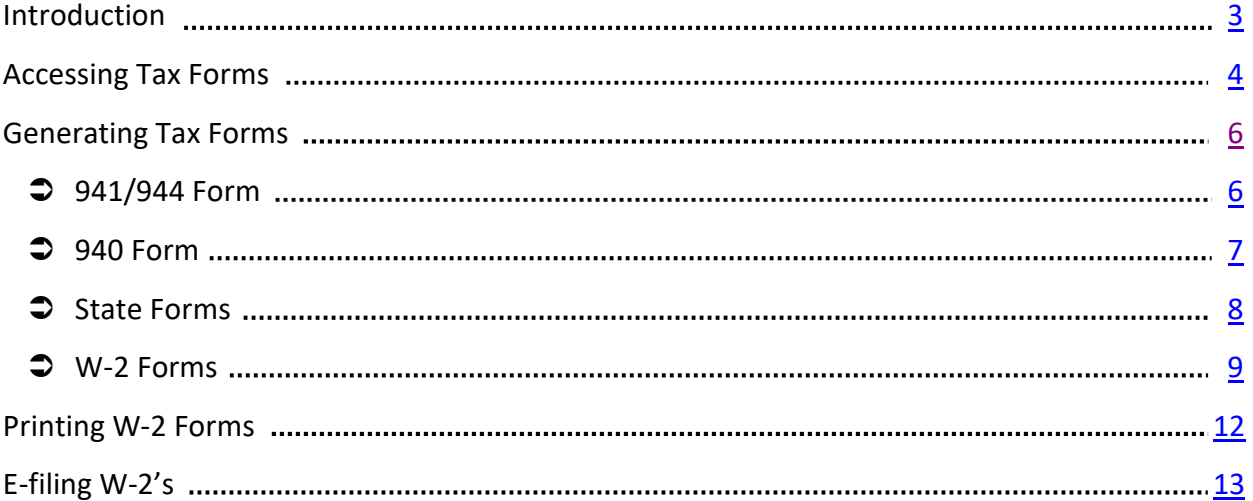

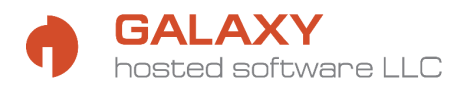

### **Introduction**

The Galaxy software can generate various payroll tax forms that are prefilled by the system with relevant payroll data for the appropriate reporting period. These forms include Federal tax forms 941, 944, 940, and W-2, as well as an electronic submission file for W-2 and W-3 information. Also included are some state unemployment files that can be electronically submitted.

**\*1099 forms are not considered to be payroll tax forms. You may use the tools available in the Galaxy software to generate your 1099 forms. Please see the 1099 Form Guide for instructions and more information.\*** 

**Galaxy does not provide legal or tax advice and will not be held accountable for any tax related fines and/or penalties that you or your company may be subject to as a result of incorrectly entered or setup data in the Galaxy system, erroneous form filing or lack of filing, incorrect tax payments, and/or late deposits that were your responsibility and that may have been completed based on any advice or assistance from any Galaxy employee.** 

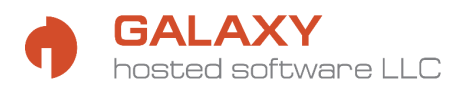

### **Accessing Tax Forms**

From the Payroll menu select the **Tax Reports and Forms** icon**.**

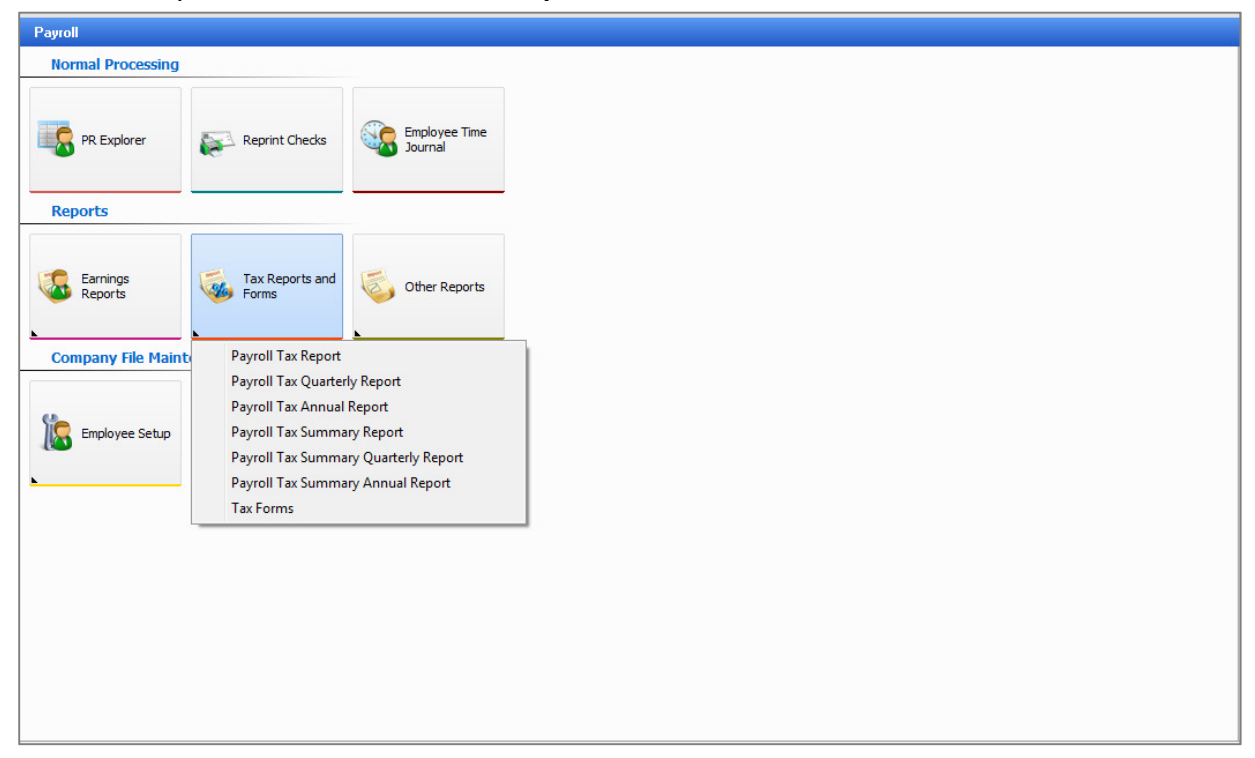

A list of different types of reports appears:

- ⋅ **Payroll Tax Report**
- ⋅ **Payroll Tax Quarterly Report**
- ⋅ **Payroll Tax Annual Report**
- ⋅ **Payroll Tax Summary Report**
- ⋅ **Payroll Tax Summary Quarterly Report**
- ⋅ **Payroll Tax Summary Annual Report**
- ⋅ **Tax Forms**

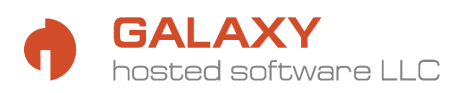

Select the last option-**Tax Forms**. A screen with available tax forms will display.

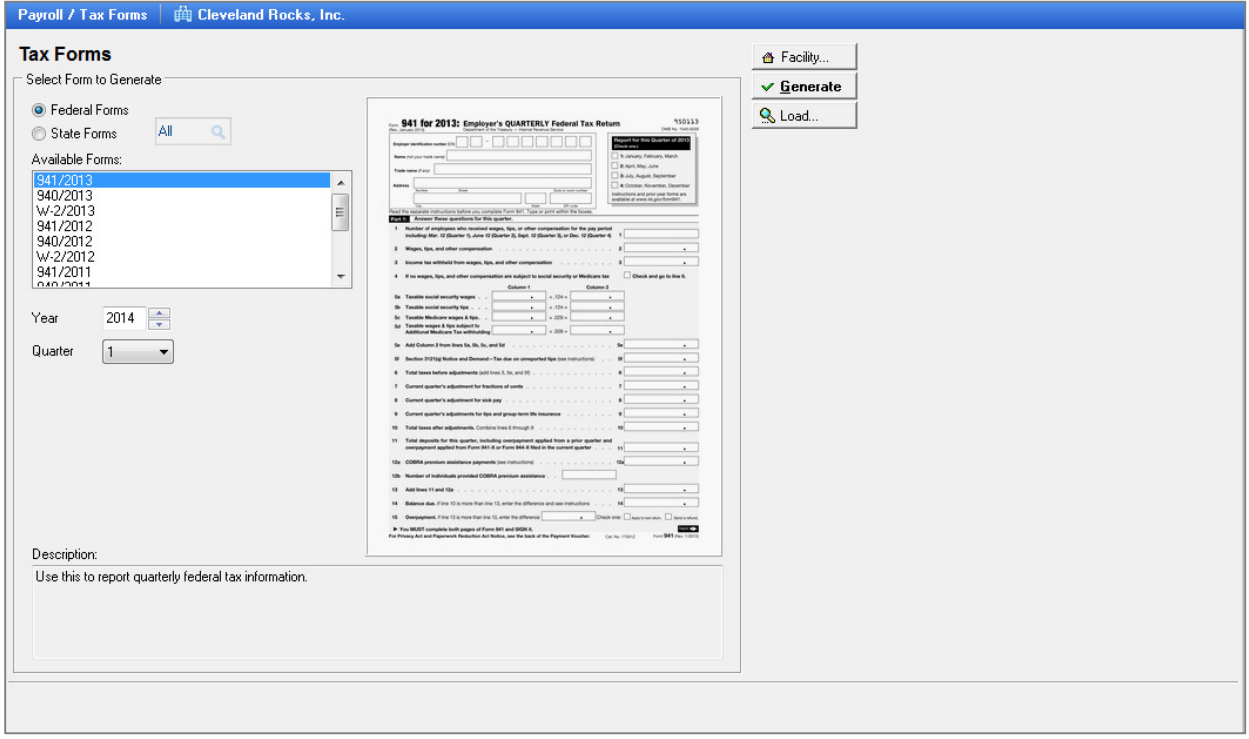

System selection defaults to **Federal Forms** (you may change this to **State Forms** and select the desired state from the option to the right).

- **1.** From **Available Forms** menu select the form that you need. All forms are listed in the **form #/year** format. A generic image of the form displays on the right side of the screen (the W2 form will NOT be generated in the same format as the preview image seen on this screen).
- **2.** Select the **Year** that applies to the form you wish to access using the up/down arrows.
- **3.** Select **Quarter** (**1, 2, 3, or 4**), if applicable.
- **4.** Click **Generate** to prefill the form.

\*If the form has previously been generated, the following message will appear: 'The form xxx/xxxx for this period already exist. Recreate?' Clicking 'No' will simply load the form as it was last saved. Clicking 'Yes' will recreate the form. Clicking **Load** instead of **Generate** will allow you to load any previous versions of the form.

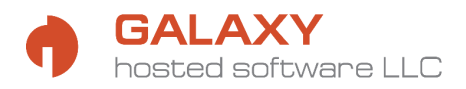

### **Generating Tax Forms**

# **941/944 Form**

After accessing the appropriate form the screen will display the selection. Any relevant data

that is stored in the system will be prefilled in the corresponding fields on the form.

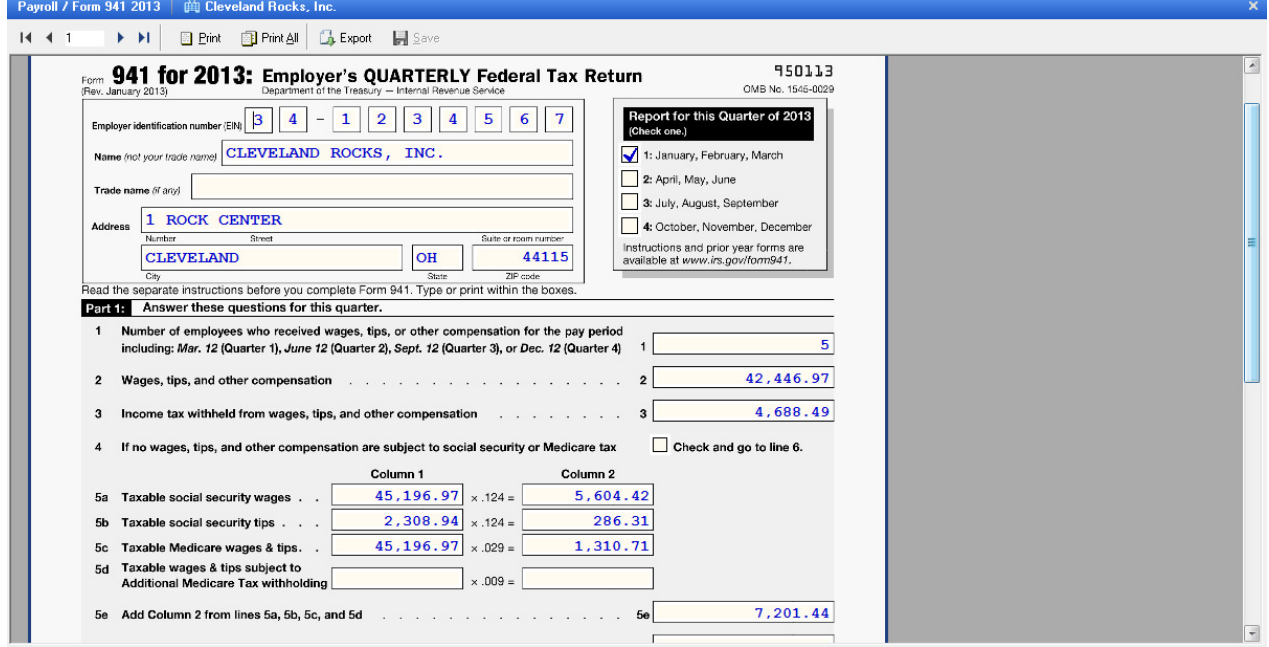

Manually add any other information that may be required but not stored in the system. Fields that usually require manual input include:

- ⋅ Total deposits for the quarter/year (Part 1).
- ⋅ Deposit schedule (Part 2).
- ⋅ Signer information (Parts 4 and 5).
- ⋅ Part 3 (if applicable).

The correct liability amounts will generate in Part 2 (or on an additional schedule for semiweekly depositors).

Once all appropriate fields are complete, you should **Save** the form by using the button on the top of the screen. At this point you may choose to print the form. There are two print buttons at the top of the screen - **Print** (only prints current page) and **Print All** (prints all pages of the form).

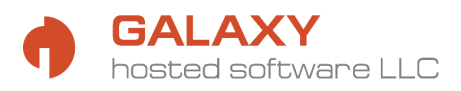

# **940 Form**

The selected 940 form will be displayed on the screen. Any relevant data that is stored in the system will be prefilled in the corresponding fields on the form.

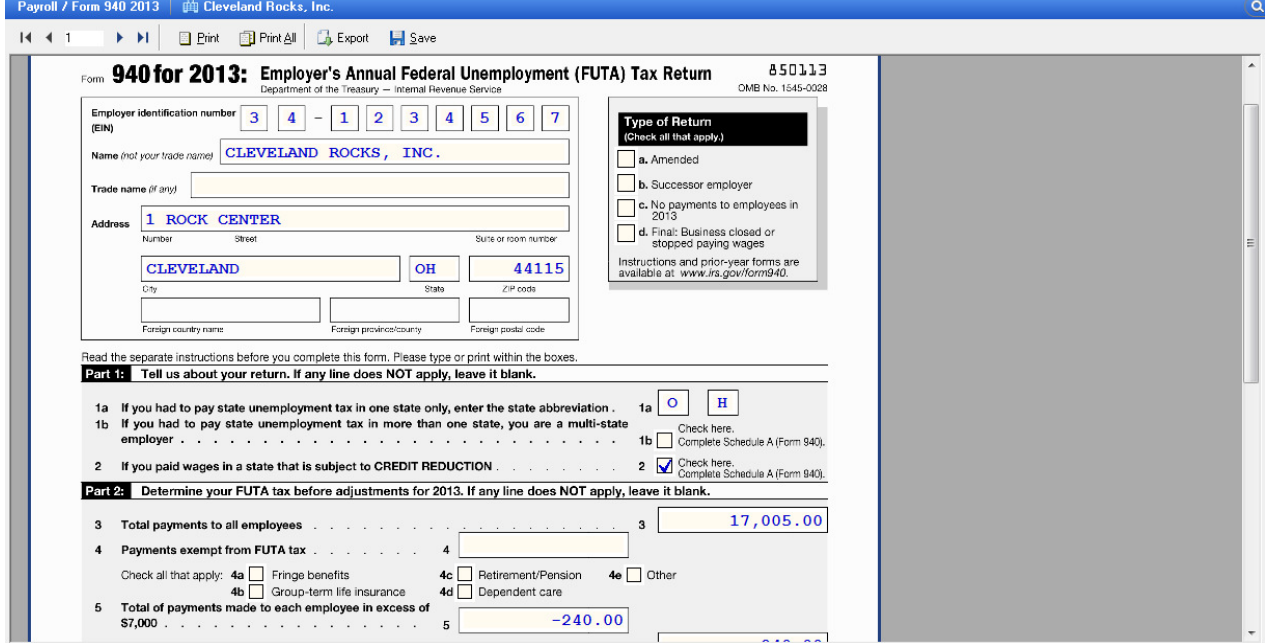

Manually add any other information that may be required but not stored in the system. Fields that usually require manual input include:

- ⋅ The total deposits for the year (Part 4).
- ⋅ Signer information (Parts 6 and 7).

The correct liability amounts will generate in Part 5. If a credit reduction applies, the correct information should be included and Schedule A will appear after page 2 of the form.

Once all appropriate fields are complete, you should **Save** the form by using the button on the top of the screen. At this point you may choose to print the form. There are two print buttons at the top of the screen - **Print** (only prints current page) and **Print All** (prints all pages of the form).

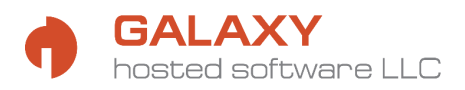

# **State Forms**

All state forms in the Galaxy software are electronic versions of information required by various state agencies. Depending on the selected state form, there may be additional fields that require completing (see in red below) before the form can be generated. Please make sure that those are completed.

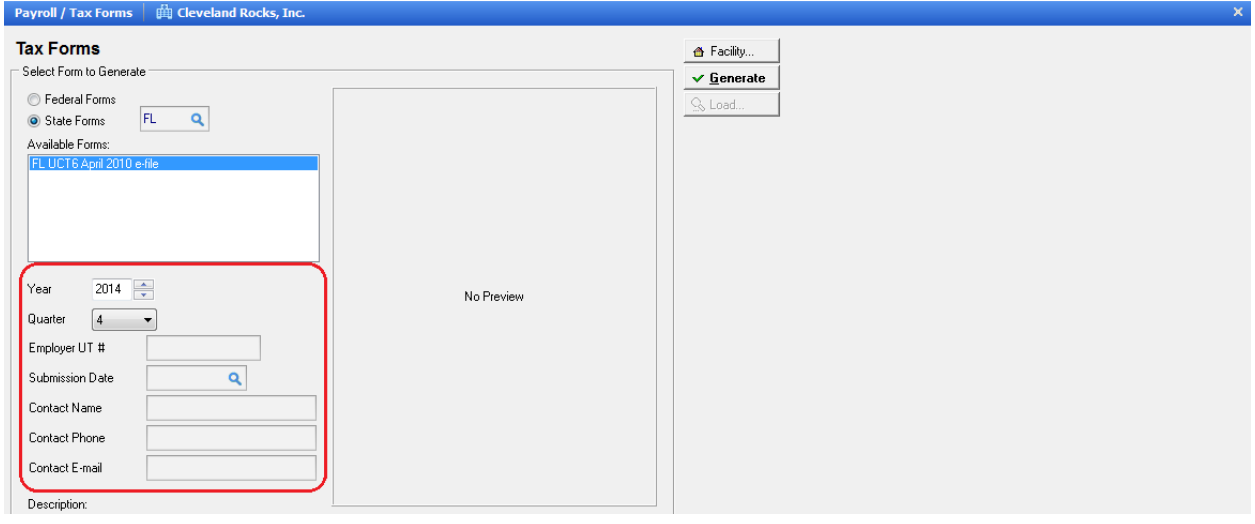

Once you click **Generate** you will get a dialog box that will allow you to save the electronic file in the selected format. You will then need to submit this file to the appropriate government authority. You will need to make sure that you have the appropriate access to do so. **We do not have any details or information about how this can be done. If you are unfamiliar with this process, you will need to contact your state agency directly or ask your accountant or tax advisor for help.** 

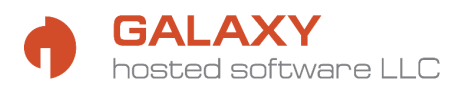

# **W-2 Forms**

If you selected to generate W-2 forms you will be taken through a series of 'Steps' that will ask that you confirm all data for accuracy. Any relevant data that is stored in the system will be prefilled in the corresponding fields. Each field can be overtyped directly on screen and that data will be used on the forms. However, some of the data (employee names, addresses and SSNs) may need to be updated in the Employee setup screen, otherwise this data will always display the same errors in future years' W-2's.

Step 1-In Step 1 you are asked to verify employee social security numbers. Once you have done so, click **Next Step** at the top of the screen.

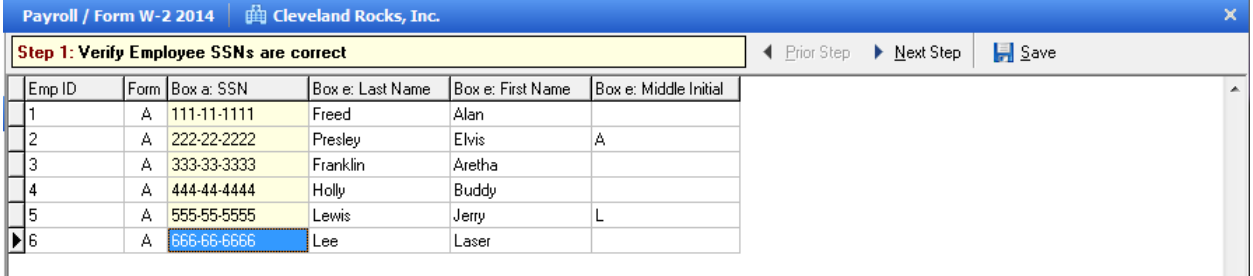

If there are any fields with invalid data, they will be highlighted in red. Those errors must be corrected in order to proceed to the next step.

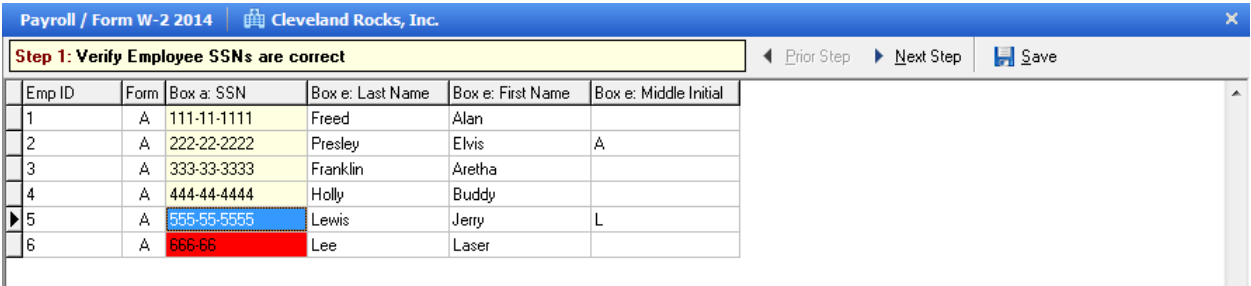

Step 2-In Step 2 you are asked to verify employee names and addresses. Once you have done so, click **Next Step** at the top of the screen.

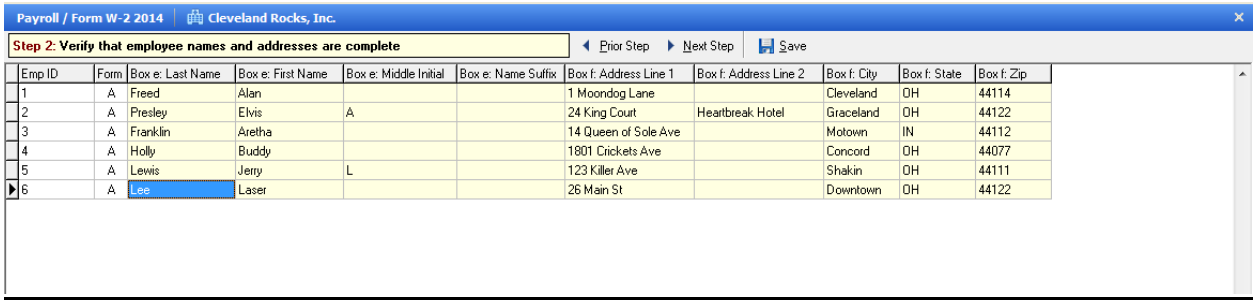

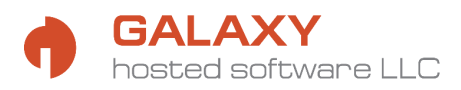

Step 3-Step 8-Each of the steps clearly shows what is expected to be verified at the top of the screen. Steps 7 and 8 may display a warning message if totals in boxes 4 and 6 (highlighted in green) do not correspond to wages multiplied by the correct tax amounts. These warnings do NOT have to be corrected before proceeding to the next step.

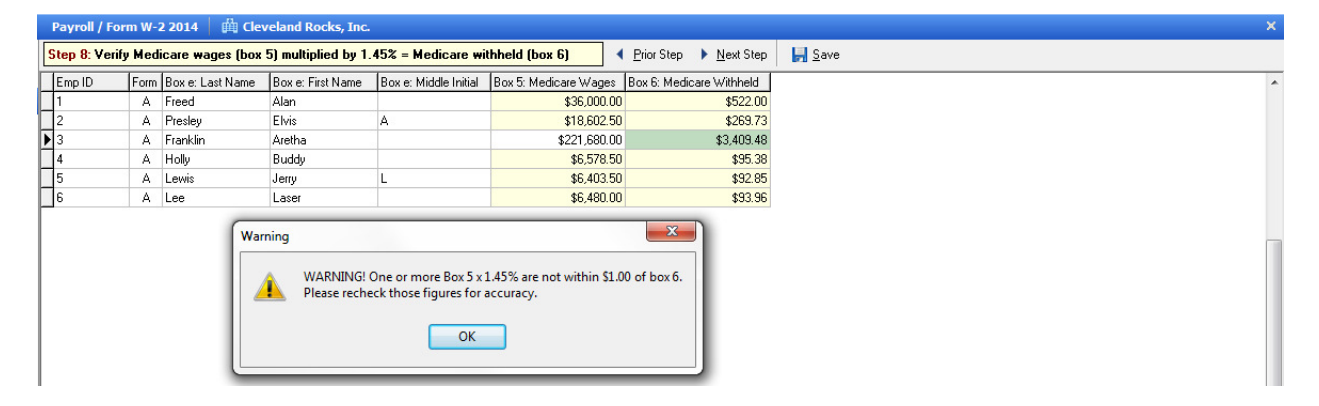

Step 9-This is the step where you will be able to preview all of the W-2 fields for each employee to see if there are any changes needed.

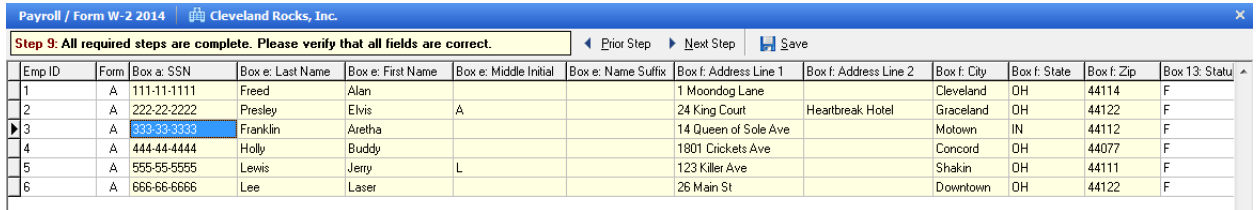

Once you click **Next Step** in Step 9, you will enter the Filing Wizard.

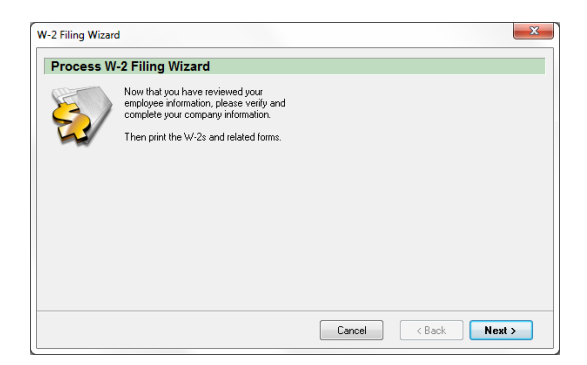

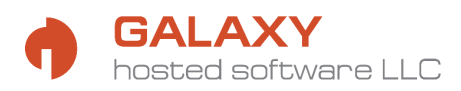

Here you will be asked to verify your company information and to identify some other items that are W-2 specific (see **E-filing W-2's** on p. 13 for info on **BSO User ID**).

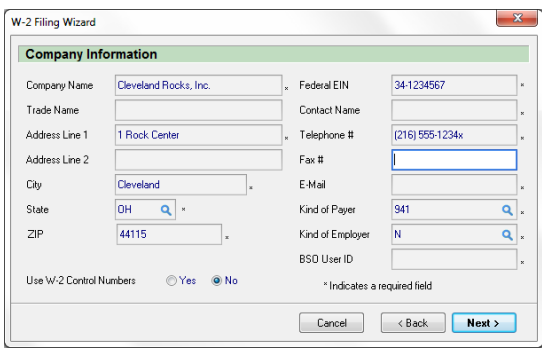

You will also have an option to enter additional information.

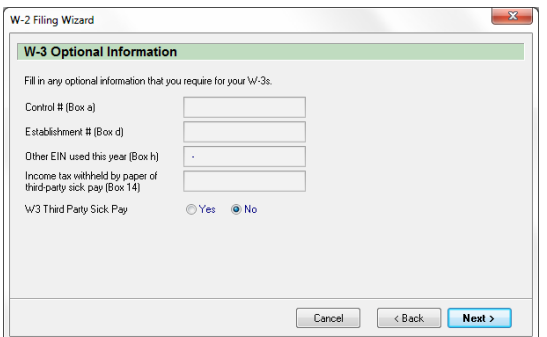

Once finished, the forms will be displayed on the screen. The **View/Modify Data** button at the top will allow you to go back into edit mode to make any necessary changes.

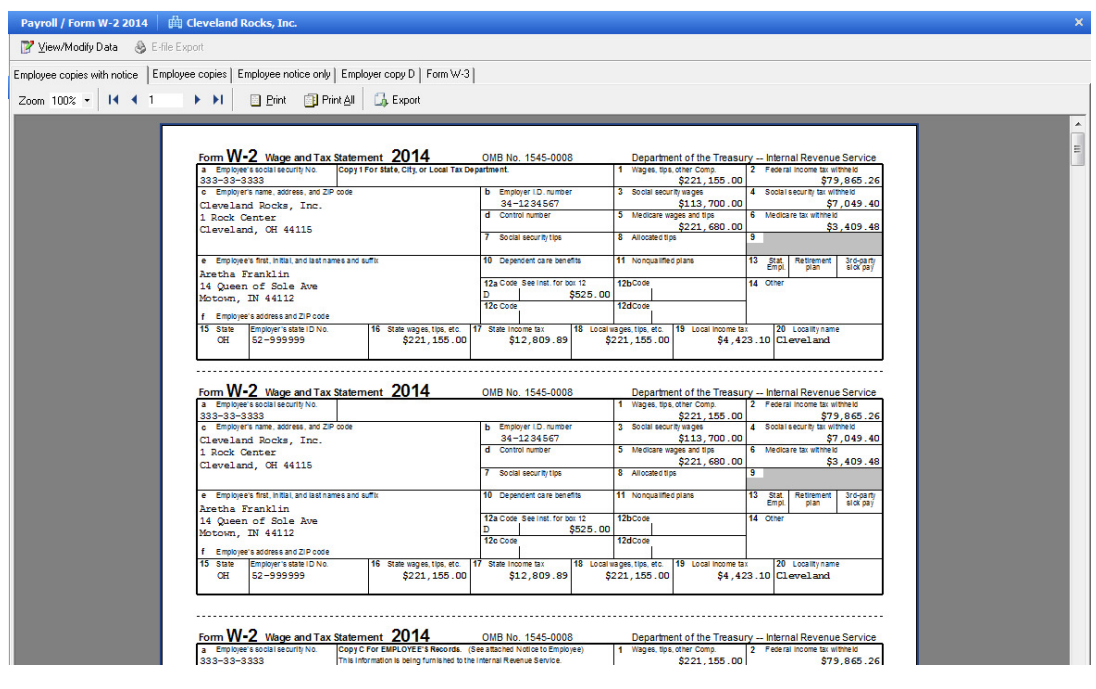

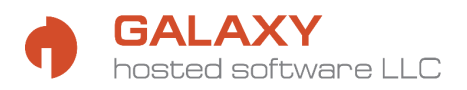

# **Printing W-2 Forms**

Once your W-2 forms are generated, you will notice that there are several tabs at the top of the screen with various options:

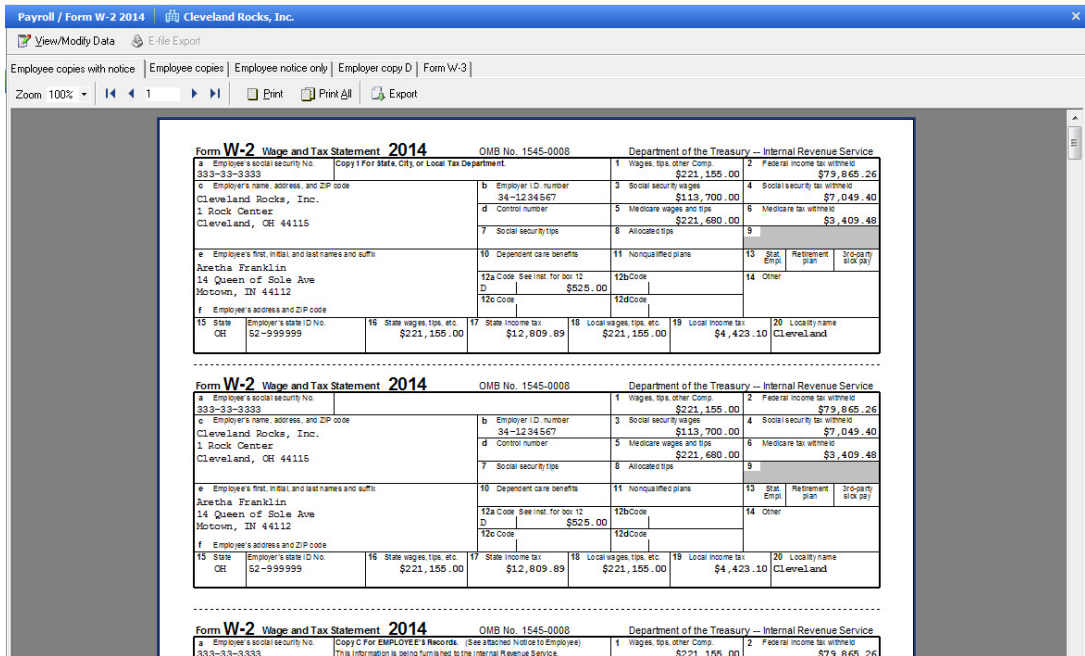

- ⋅ **Employee copies with notice-**this option shows all employee forms (one page with 4 W-2 forms per employee), each one followed by the notice page, so that you may print them back-to-back (form on one side, notice on back).
- ⋅ **Employee copies-**this option shows only the employee copies and does not include the notices.
- ⋅ **Employee notice only-**this option shows only the notice pages.
- ⋅ **Employer copy D-**this option shows the employer copy of the forms (Copy D) which shows one form per employee (4 different employees to a page).
- ⋅ **Form W-3-**this option shows the company W-3 summary.

Each tab selected has the same printing and export options at the top of the screen. You can choose to **Print** paper copies of the forms, or you can **Export** them into PDF format for emailing.

\***The forms CAN be printed on plain white paper.\*** 

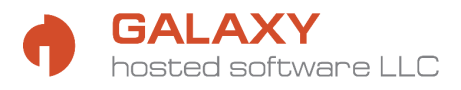

### **E-filing W-2's**

In order to be able to submit the W-2 information to the government you will need a BSO account. If you have not done so already, you may register for an account at http://ssa.gov/bso/bsowelcome.htm.

### **\*Our software does not support paper filing of W-2 forms using official IRS scannable forms.\***

Once you have a BSO User ID you will enter it in the W-2 Filing Wizard (see top of p. 11). If you completed your W-2 forms already, you will be able to access the wizard again by clicking the **View/Modify Data** button at the top of the screen with your generated W-2 forms, and clicking through all the steps until you get to the wizard.

Once your forms are finalized and you are ready to submit them, you will need to generate the electronic file by clicking the **E-File Export** button at the top of the W-2 form screen.

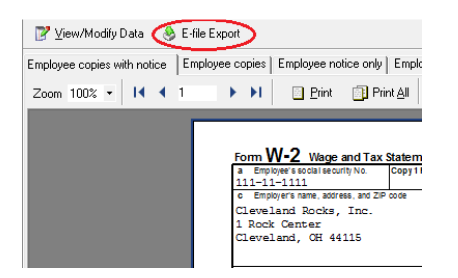

A dialog box will open and allow you to save the exported file.

You will then need to log in to BSO and follow the directions there for submitting your file to the government. **You do NOT have to file paper W-2 forms or send anything to the IRS.**